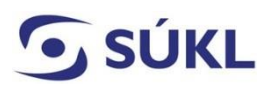

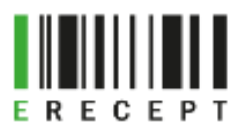

## **Návod - Instalace eRecept Signeru**

Aplikace eRecept Signer slouží k podepisování elektronicky podaných žádostí (formulářů) v případě, kdy máte svůj elektronický podpis (osobní kvalifikovaný certifikát) uložený na čipové kartě nebo tokenu.

1. Otevřete složku eRecept Signer.

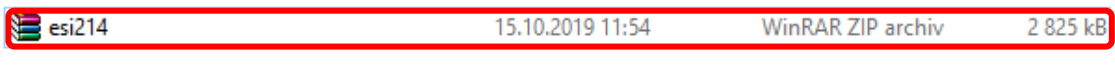

**2.** Pro instalaci eRecept Signeru na 64 bitový operační systém vyberte **Sbs.Erecept.SignerSetupcs-x64.msi**.

Pro instalaci eRecept Signeru na 32 bitový operační systém vyberte **Sbs.Erecept.SignerSetupcs-x86msi**.

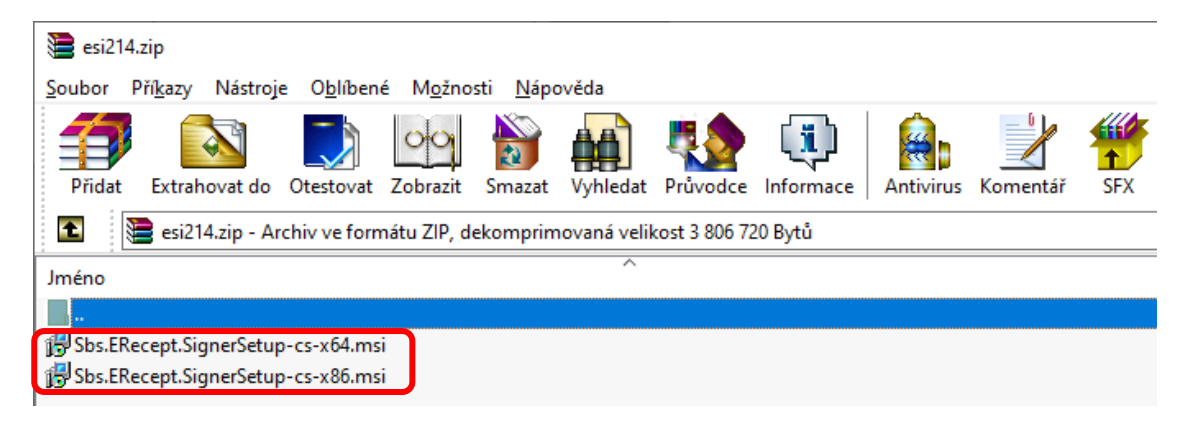

3. Zobrazí se průvodce instalací sady eRecept Signer. Zvolte "Další".

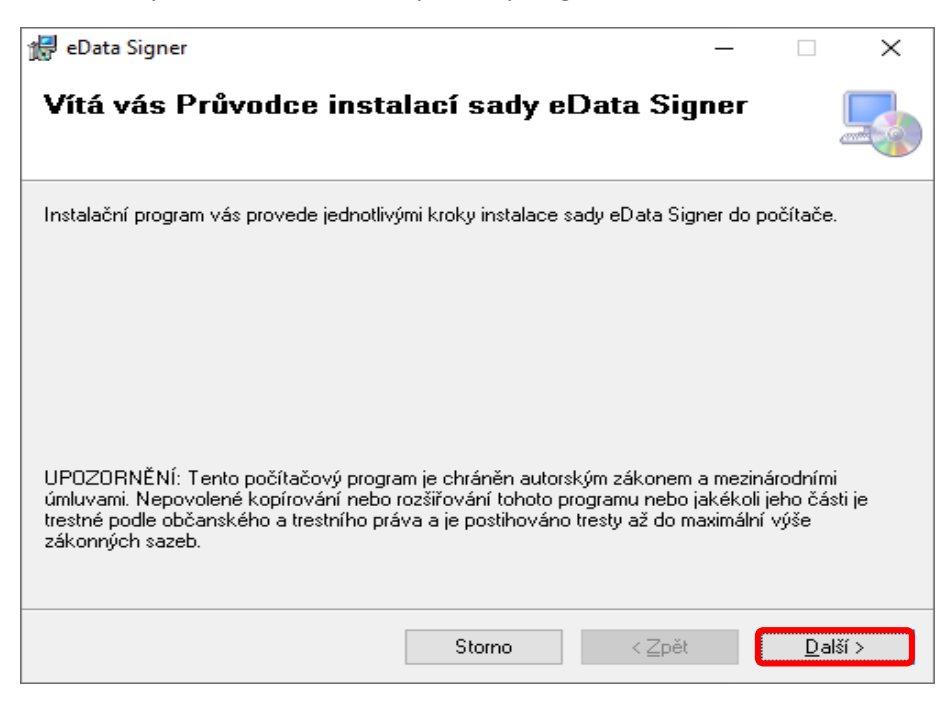

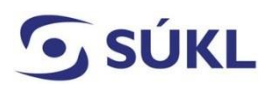

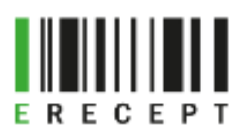

4. Vyberte instalační složku a zvolte "Další".

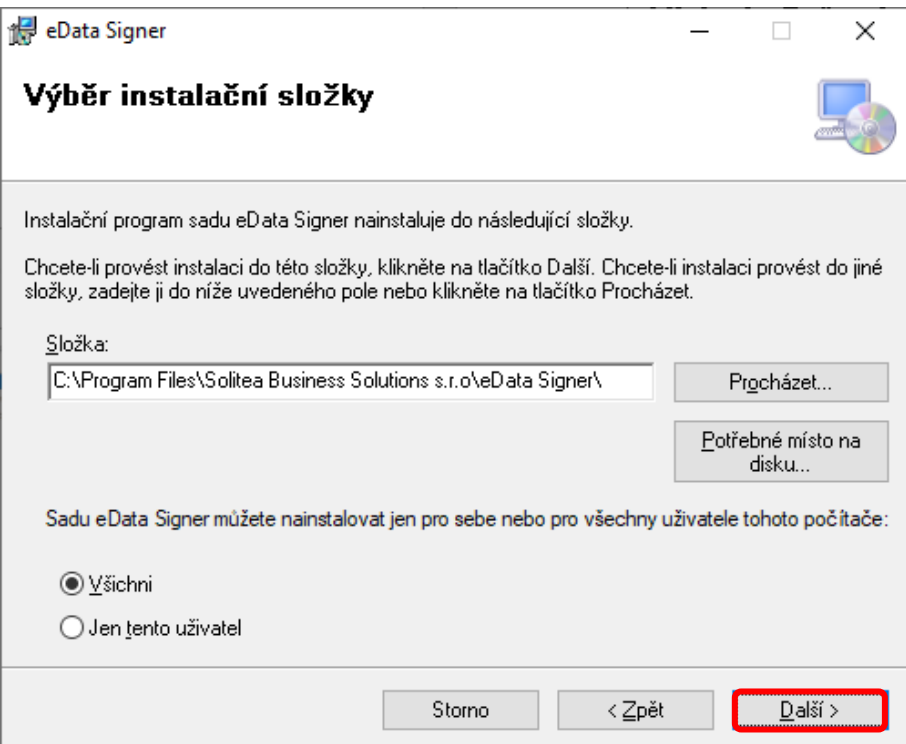

5. Následuje "Potvrzení instalace". Zvolte "Další".

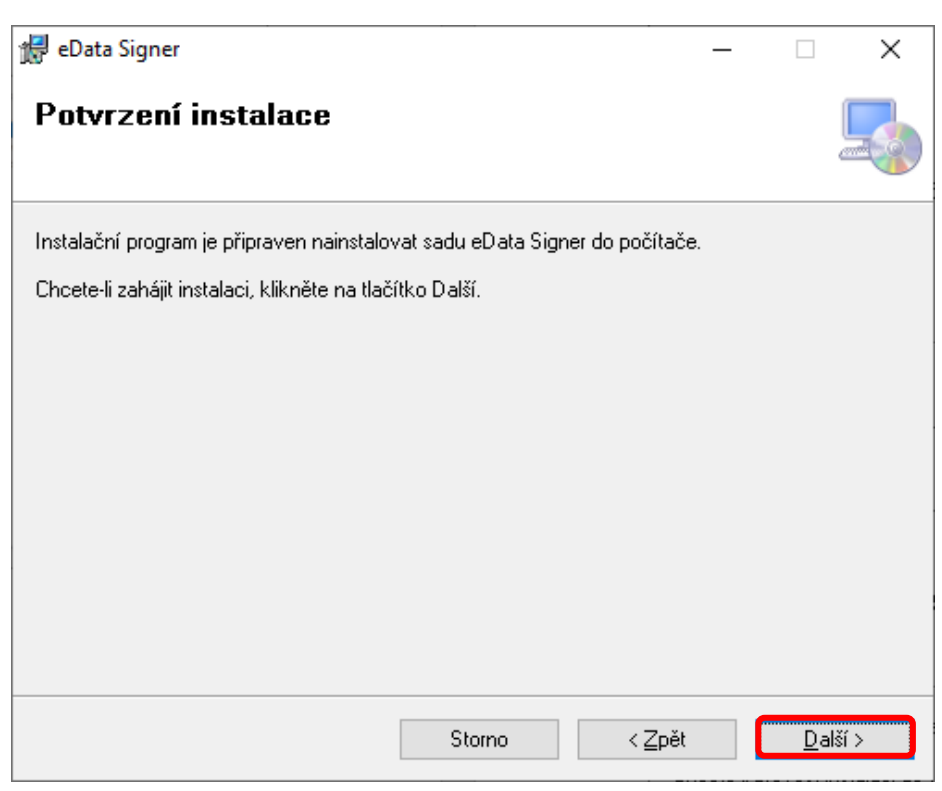

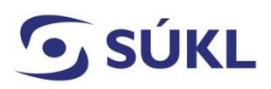

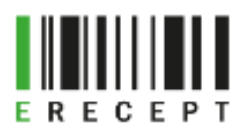

- 6. Po stisku tlačítka "Další" proběhne instalace eRecept Signeru.
- 7. Průvodce Vás upozorní, že instalace byla dokončena. Zvolte "Zavřít".

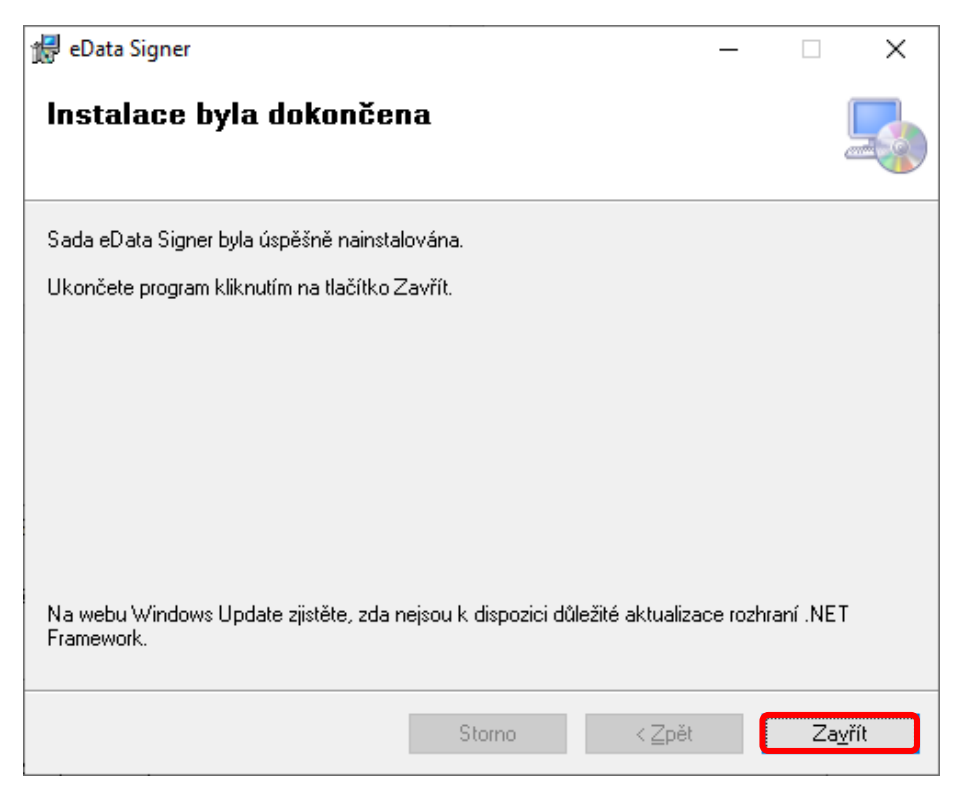